## How to: Add Fields and Edit Attributes in QGIS

Open **QGIS Desktop**.

Click the **Open Data Source Manager** button.

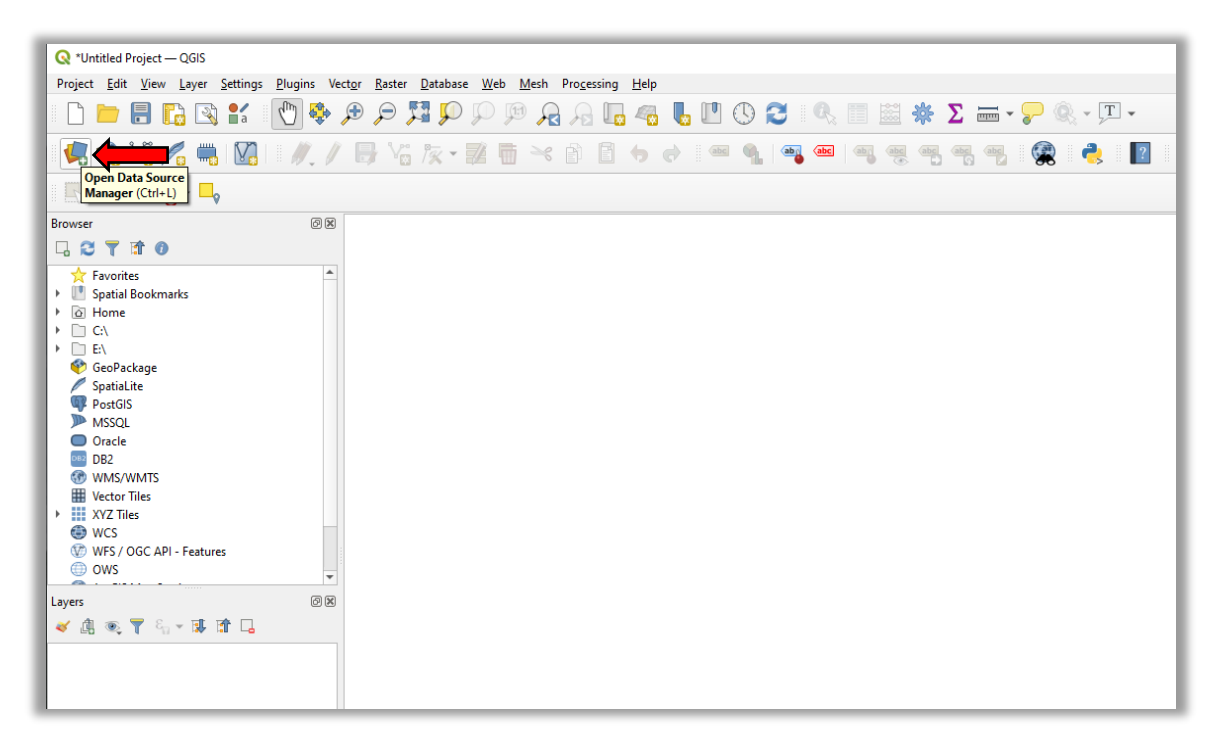

*Figure 1. Finding the Open Data Source Manager Button*

Make sure **Vector** is selected and click the button to the right of the **Vector Dataset(s)** in the **Source** section.

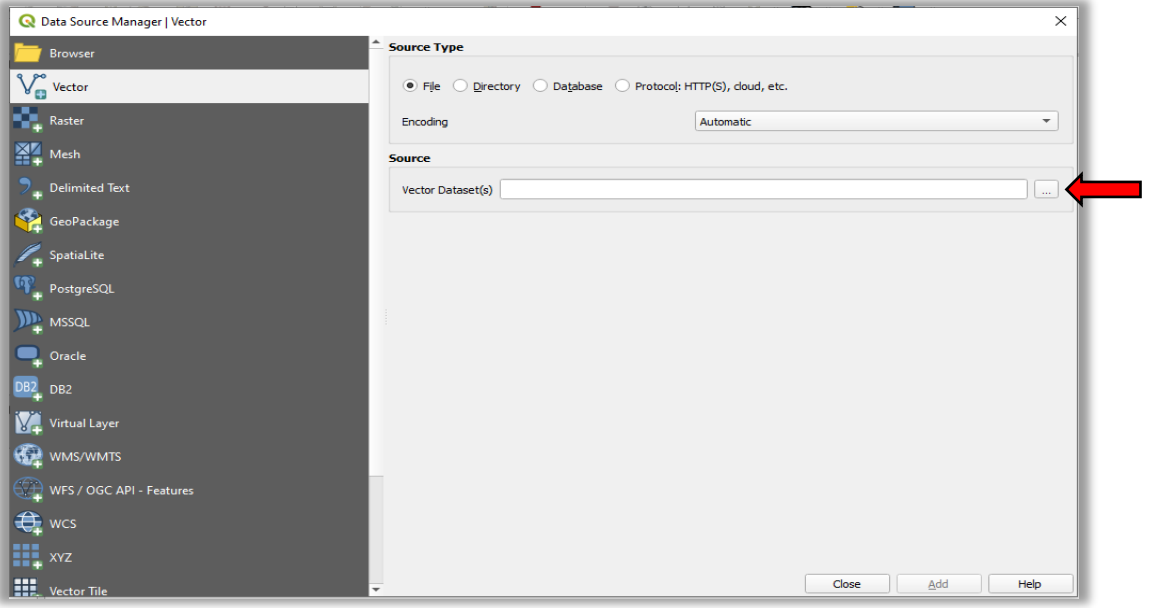

*Figure 2. Vector Properties Dialog Box*

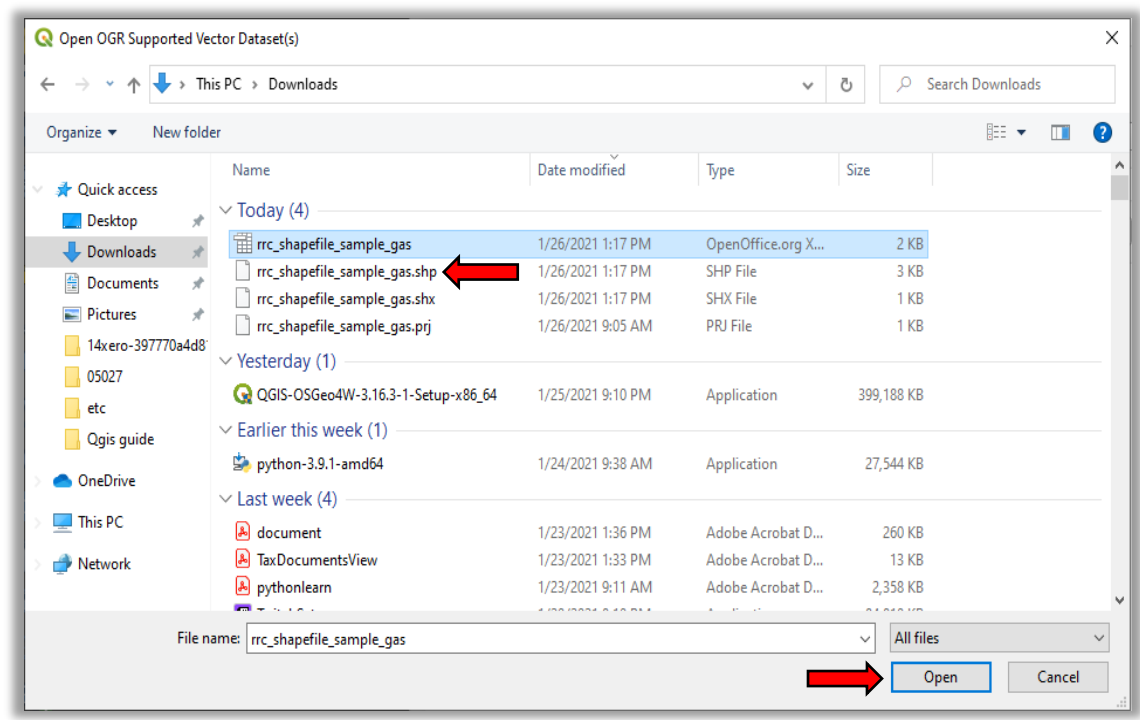

Choose the shapefile (**.shp**) and click the **Open** button.

*Figure 3. Finding Your Shapefile*

Click the **Add** button.

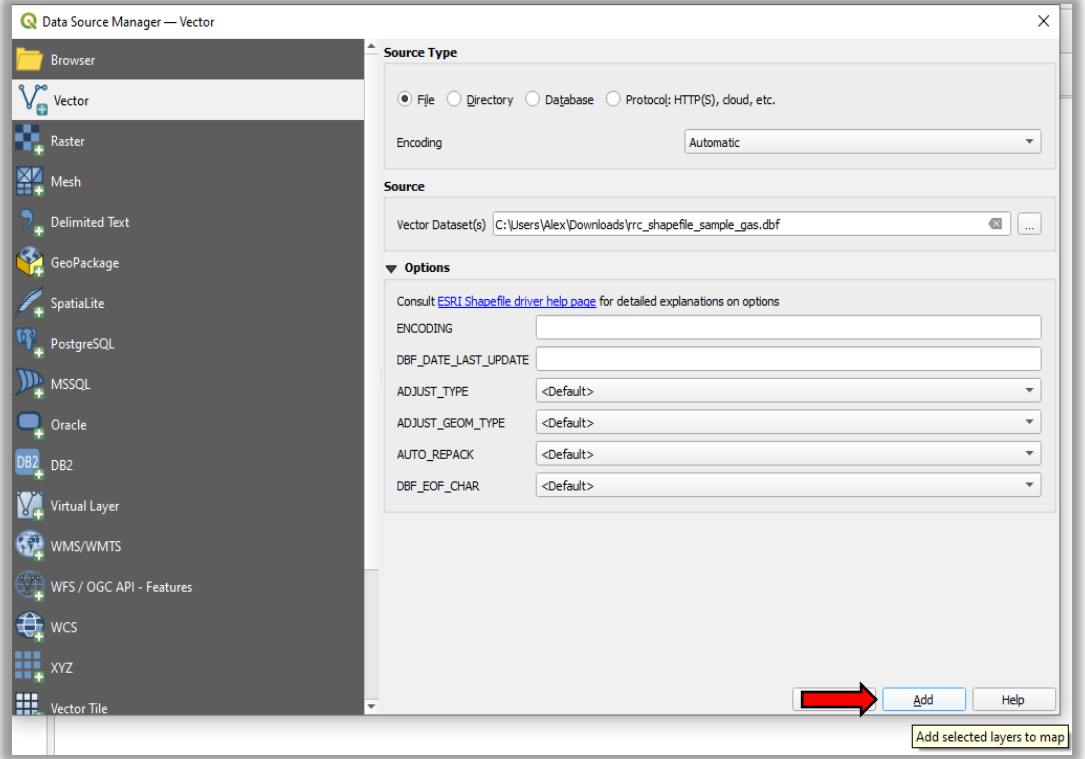

*Figure 4. Finding the Add Button*

Right click the layer in the **Layers Panel** then click the **Open Attribute Table** menu option.

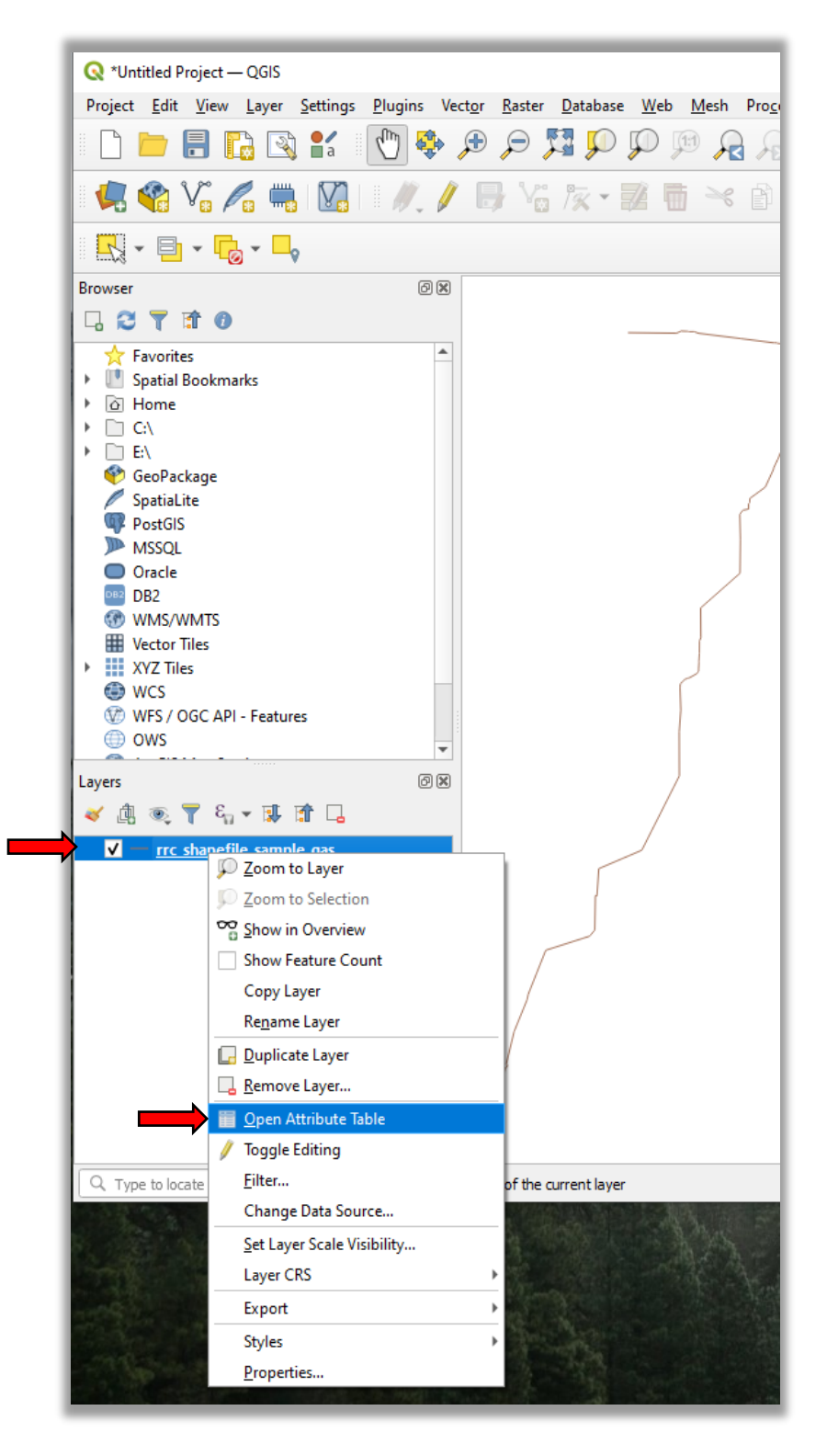

*Figure 5. Opening the Attribute Table*

Click the **Toggle Editing Mode** button.

|    |   | rrc_shapefile_sample_gas - Features Total: 3, Filtered: 3, Selected: 0<br>Toggle editing mode (Ctrl+E) M |                 |                        |                        |           |            |                          |                  |                |                    |                  | 0x        |
|----|---|----------------------------------------------------------------------------------------------------|-----------------|------------------------|------------------------|-----------|------------|--------------------------|------------------|----------------|--------------------|------------------|-----------|
| 10 | € | JOHN DOE LAT                                                                                             | <b>DIAMETER</b> | COMMODITY1<br>4.50 NGG | <b>INTERSTATE</b><br>Ν | STATUS CD | QUALITY_CD | <b>T4PERMIT</b><br>00000 | P5 NUM<br>012345 | <b>LOC DES</b> | <b>TX REG</b><br>Ν | SYS ID<br>000000 | <b>NP</b> |
|    |   | 0 JOHN DOE TRU                                                                                           | 8.63 NGT        |                        | N                      |           |            | 00000                    | 012345           |                |                    | 000000           | <b>NP</b> |
|    |   | 0 JOHN DOE MAI                                                                                           | 14.00 NGT       |                        | N                      |           | F          | 00000                    | 012345           |                |                    | 000000           | <b>NP</b> |
|    |   |                                                                                                    |                 |                        |                        |           |            |                          |                  |                |                    |                  |           |
|    |   |                                                                                                    |                 |                        |                        |           |            |                          |                  |                |                    |                  |           |

*Figure 6. Finding the Toggle Editing Mode Button*

## Click the **New Field** button.

| 回因                         |                        |         |               |                 |                   |                    |                   |            |                 | rrc_shapefile_sample_gas - Features Total: 3, Filtered: 3, Selected: 0 |                                           |                |
|----------------------------|------------------------|---------|---------------|-----------------|-------------------|--------------------|-------------------|------------|-----------------|------------------------------------------------------------------------|-------------------------------------------|----------------|
|                            |                        |         |               |                 |                   | BD 8               |                   |            |                 | 7 2 日 3 1 元 5 × 8 8 1 2 5 2 7 1 2 4 9 1 8 1                            |                                           |                |
| Update All Update Selected | $\overline{\mathbf v}$ |         |               |                 |                   | New field (Ctrl+W) |                   |            |                 | $=$ $\epsilon$ subsys_NM                                               | 1.2 SHAPE_LEN<br>$\overline{\phantom{a}}$ |                |
| SYS ID                     | TX REG                 | LOC DES | <b>P5 NUM</b> | <b>T4PERMIT</b> | <b>QUALITY CD</b> | <b>STATUS CD</b>   | <b>INTERSTATE</b> | COMMODITY1 | <b>DIAMETER</b> | <b>SUBSYS NM</b>                                                       | <b>SHAPE LEN</b>                          |                |
| <b>NP</b><br>000000        | Ν                      |         | 012345        | 00000           |                   |                    | Ν                 | 4.50 NGG   |                 | JOHN DOE LAT                                                           | ଷ                                         | 10             |
| <b>NP</b><br>000000        |                        |         | 012345        | 00000           |                   |                    | N                 | 8.63 NGT   |                 | 0 JOHN DOE TRU                                                         |                                           |                |
| <b>NP</b><br>000000        |                        |         | 012345        | 00000           |                   |                    | N                 | 14.00 NGT  |                 | 0 JOHN DOE MAI                                                         |                                           |                |
|                            |                        |         |               |                 |                   |                    |                   |            |                 |                                                                        |                                           |                |
|                            |                        |         |               |                 |                   |                    |                   |            |                 |                                                                        |                                           |                |
|                            |                        |         |               |                 |                   |                    |                   |            |                 |                                                                        |                                           |                |
|                            |                        |         |               |                 |                   |                    |                   |            |                 |                                                                        |                                           |                |
|                            |                        |         |               |                 |                   |                    |                   |            |                 |                                                                        |                                           | $\overline{a}$ |
| 图图                         |                        |         |               |                 |                   |                    |                   |            |                 |                                                                        | Show All Features                         | ≂              |
|                            |                        |         | T. 1          | $\sim$          |                   | $\Delta t$         |                   |            |                 |                                                                        |                                           |                |

*Figure 7. Finding the New Field Button*

Input the field's **Name**, **Type**, and **Length**, then click the **OK** button.

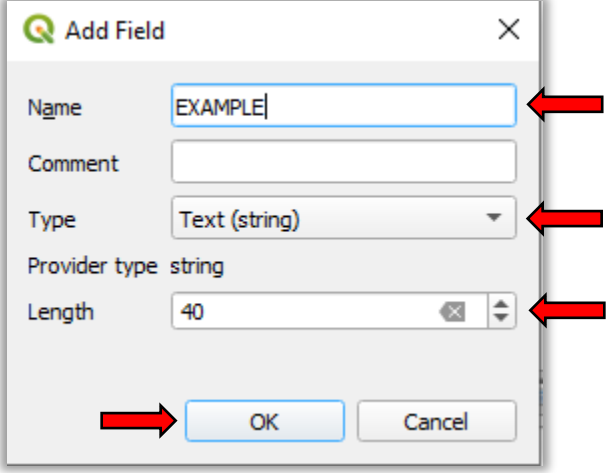

*Figure 8. Updating the Field Information*

Scroll to the field you just added and input the values.

| <b>STATUS CD</b> | <b>QUALITY CD</b> | <b>T4PERMIT</b> | <b>P5 NUM</b> | LOC_DES | <b>TX REG</b> | SYS_ID | T4 AMD    | PLINE ID | PLS SYSNM   | SYS_NM             | EXAMPLE |
|------------------|-------------------|-----------------|---------------|---------|---------------|--------|-----------|----------|-------------|--------------------|---------|
|                  |                   | 00000           | 012345        |         | N             | 000000 | <b>NP</b> | JD-003   | <b>NULL</b> | JOHN DOE PIPE NULL |         |
|                  |                   | 00000           | 012345        |         |               | 000000 | <b>NP</b> | JD-002   | PENDING     | JOHN DOE PIPE NULL |         |
|                  |                   | 00000           | 012345        |         |               | 000000 | <b>NP</b> | JD-001   | PENDING     | JOHN DOE PIPE NULL |         |

*Figure 9. Finding the New Field*

Repeat steps **9-11** for any other field that needs to be added.

Once you are done making edits, click on the **Toggle Editing Mode** button and then save.

|              | Toggle editing mode (Ctrl+E) M | <b>DIAMETER</b> | COMMODITY1 | <b>INTERSTATE</b> | <b>STATUS CD</b> | QUALITY_CD | <b>T4PERMIT</b> | P5_NUM | LOC_DES | <b>TX_REG</b> | SYS_ID |
|--------------|--------------------------------|-----------------|------------|-------------------|------------------|------------|-----------------|--------|---------|---------------|--------|
| $\mathbf{G}$ | JOHN DOE LAT                   |                 | 4.50 NGG   | N                 |                  |            | 00000           | 012345 |         | N             | 000000 |
|              | 0 JOHN DOE TRU                 |                 | 8.63 NGT   | $\mathsf{N}$      |                  |            | 00000           | 012345 |         |               | 000000 |
|              | 0 JOHN DOE MAI                 | 14.00 NGT       |            | N                 |                  |            | 00000           | 012345 |         |               | 000000 |
|              |                                |                 |            |                   |                  |            |                 |        |         |               |        |

*Figure 10. Finding the Toggle Editing Mode Button*

Exit out of the program and submit your file.